#### *Ministero dell'Interno*

*Dipartimento dei Vigili del Fuoco del Soccorso Pubblico e della Difesa Civile* 

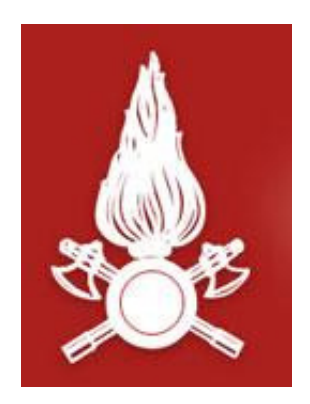

*Direzione Centrale per le Risorse Logistiche e Strumentali* 

*Area VIII – Sistemi Informativi Automatizzati* 

# **PROCEDURA INFORMATICA "***Gestione Concorsi Interni Web***"**

**Documento per l'accesso al dettaglio delle valutazioni** 

**Gestione Concorsi Interni Web.** 

## **Procedura per l'accesso al dettaglio delle valutazioni (Circolare Direzione Centrale Affari Generali prot. 787 del 07/03/2013).**

L'applicativo **Gestione Concorsi Interni Web** è raggiungibile al seguente indirizzo:

### **https://concorsi.dipvvf.it/**

1. Nella pagina di login inserire le proprie credenziali utente di accesso al dominio *dipvvf.it*

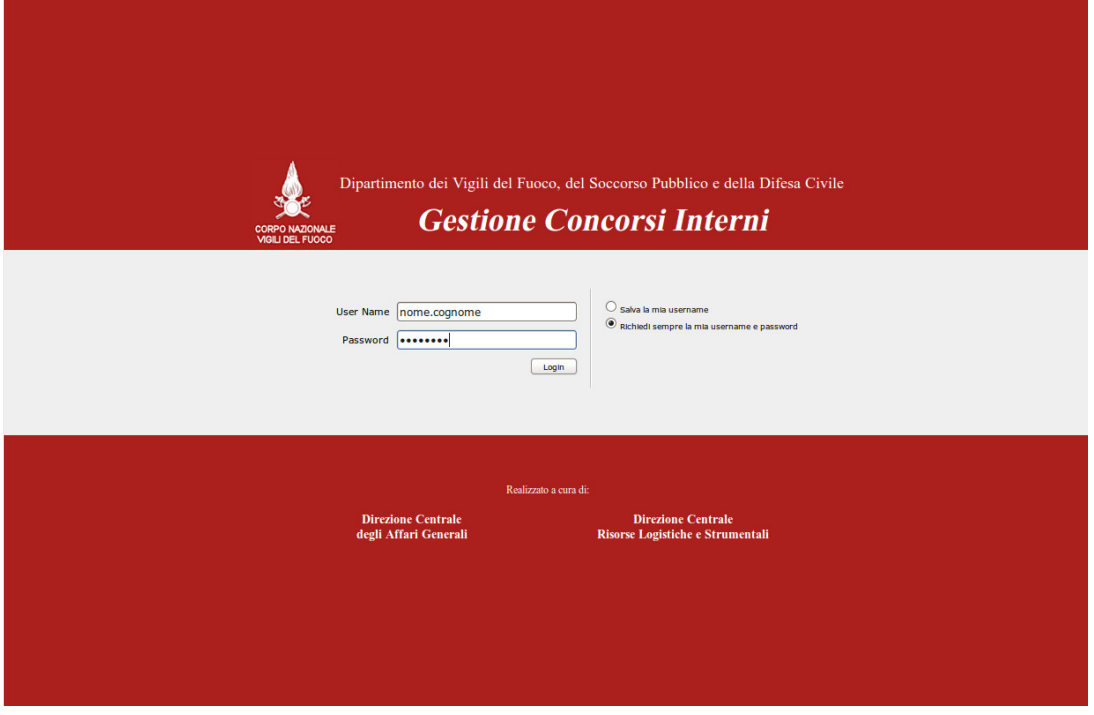

#### **Figura 1 - Pagina di Login**

Per la creazione della utenza di dominio *dipvvf* personale, per il recupero della password personale (dimenticata) o, infine, per la modifica della password scaduta, è possibile fare riferimento all'applicazione di gestione degli accounts dei domini dipvvf.it disponibile sulla Intranet del Dipartimento al seguente indirizzo:

#### **https://intranet.dipvvf.it/registrazioneutenti/**

La pagina dell'applicazione intranet per la Gestione Accounts *dipvvf* è la seguente. All'interno della pagina si può prescegliere l'operazione di interesse:

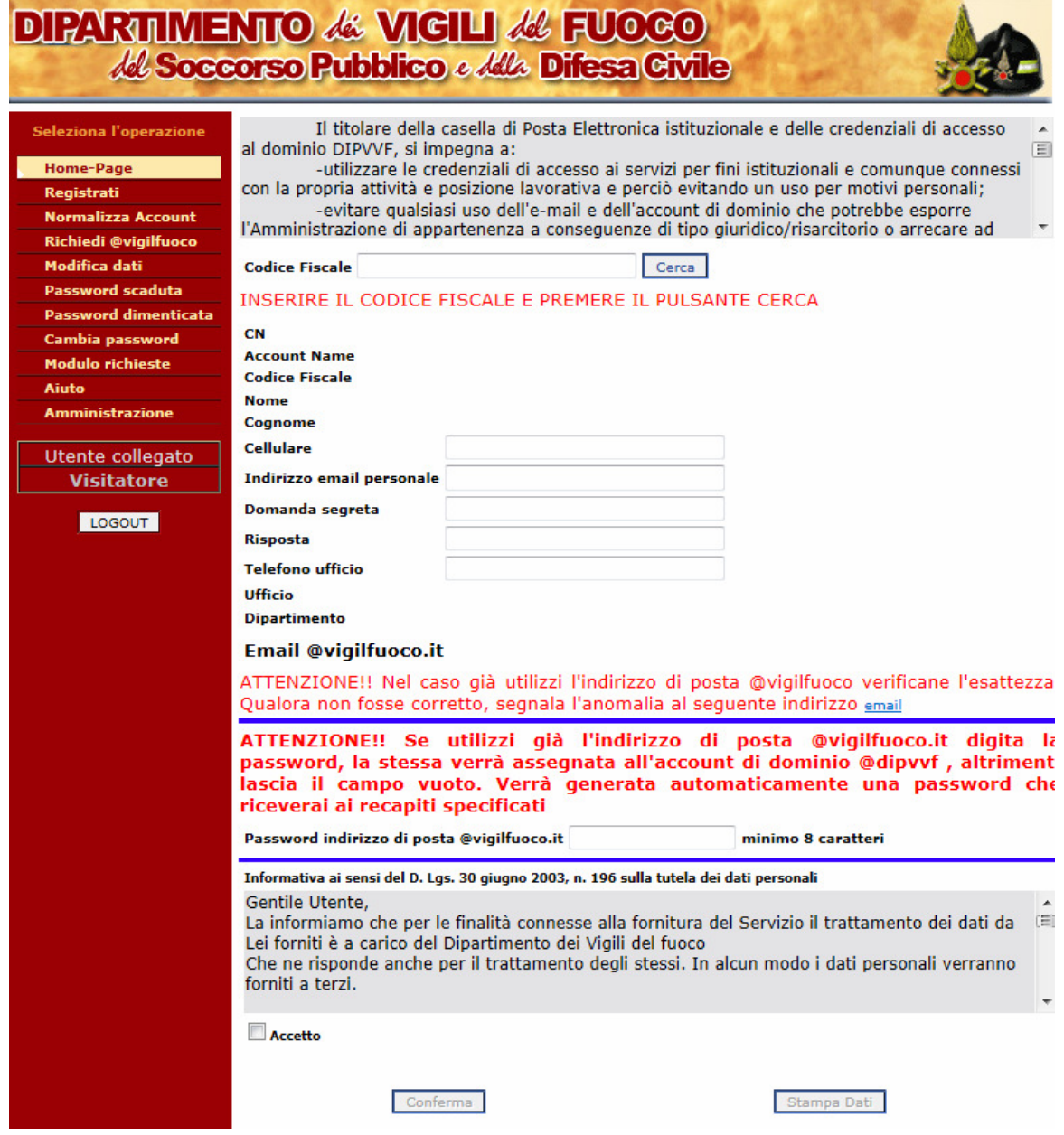

**Figura 2 – Pagina di Gestione Accounts** 

2. Dopo aver effettuato la login, l'utente avrà accesso alle proprie informazioni riportate nella domanda di partecipazione al bando:

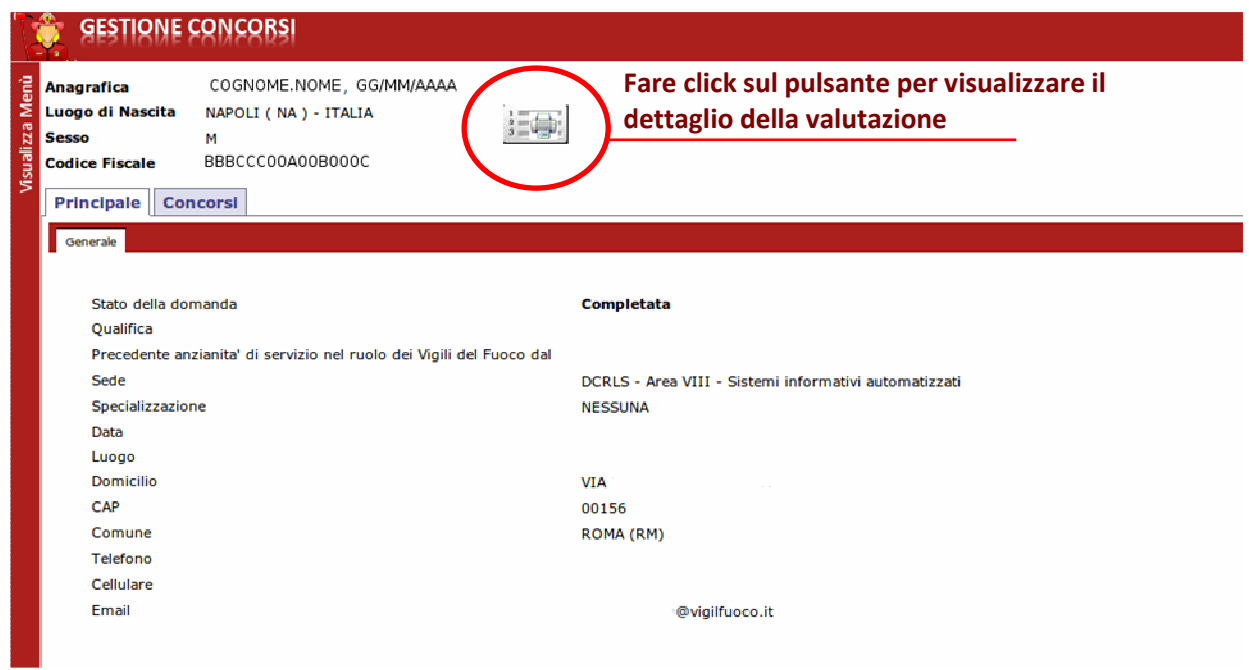

**Figura 3 - Dettaglio Informativo della domanda del candidato** 

3. Dopo la produzione dello schema di graduatoria per la scelta sede l'utente potrà visualizzare il dettaglio dei punteggi riportati.

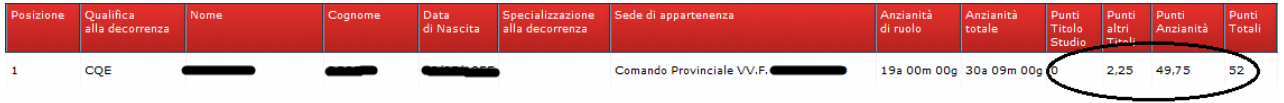

**Figura 4 - Dettaglio della Valutazione del candidato**